### Handleiding powerpoint diavoorstelling

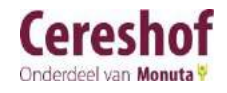

Powerpoint is een onderdeel van Microsoft Office. Start Powerpoint om te beginnen.

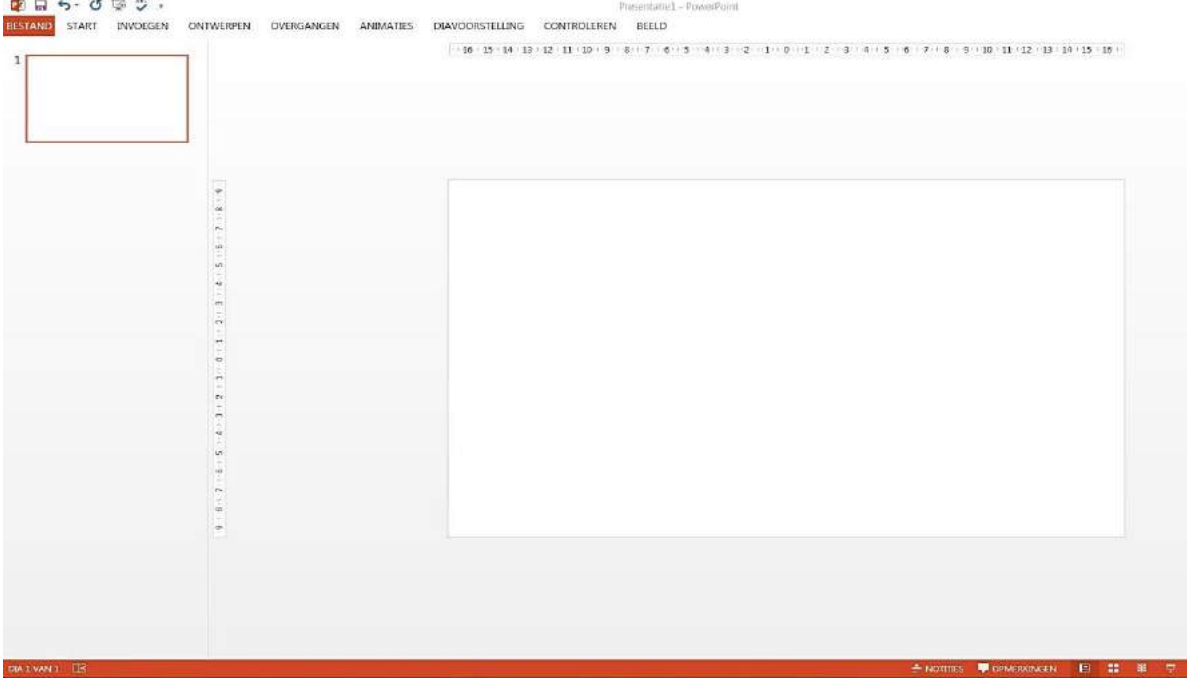

U kiest voor Bestand, 'nieuw' en klikt op 'lege presentatie'. U ziet dan bovenstaand scherm.

#### Afbeelding en/of fotoalbum toevoegen

Een afbeelding/album voegt u als volgt toe:

U kiest voor het tabblad 'Invoegen' en aansluitend 'Afbeelding' of 'Fotoalbum'.

1. Via icoon 'Afbeelding' kunt u per dia een foto toevoegen. Wel dient u eerst een dia toe te voegen, hierbij klikt u op 'start', 'nieuwe dia', 'leeg'.

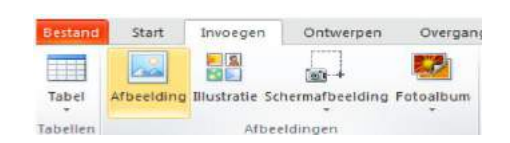

2. Via icoon 'Fotoalbum' kunt u een reeks foto's toevoegen.

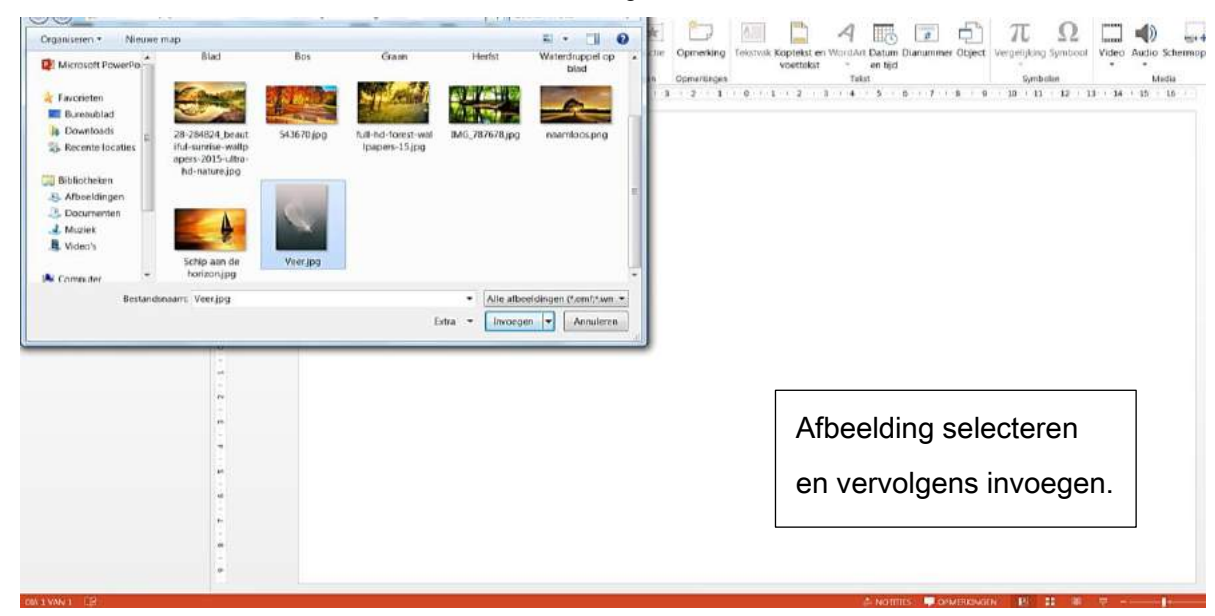

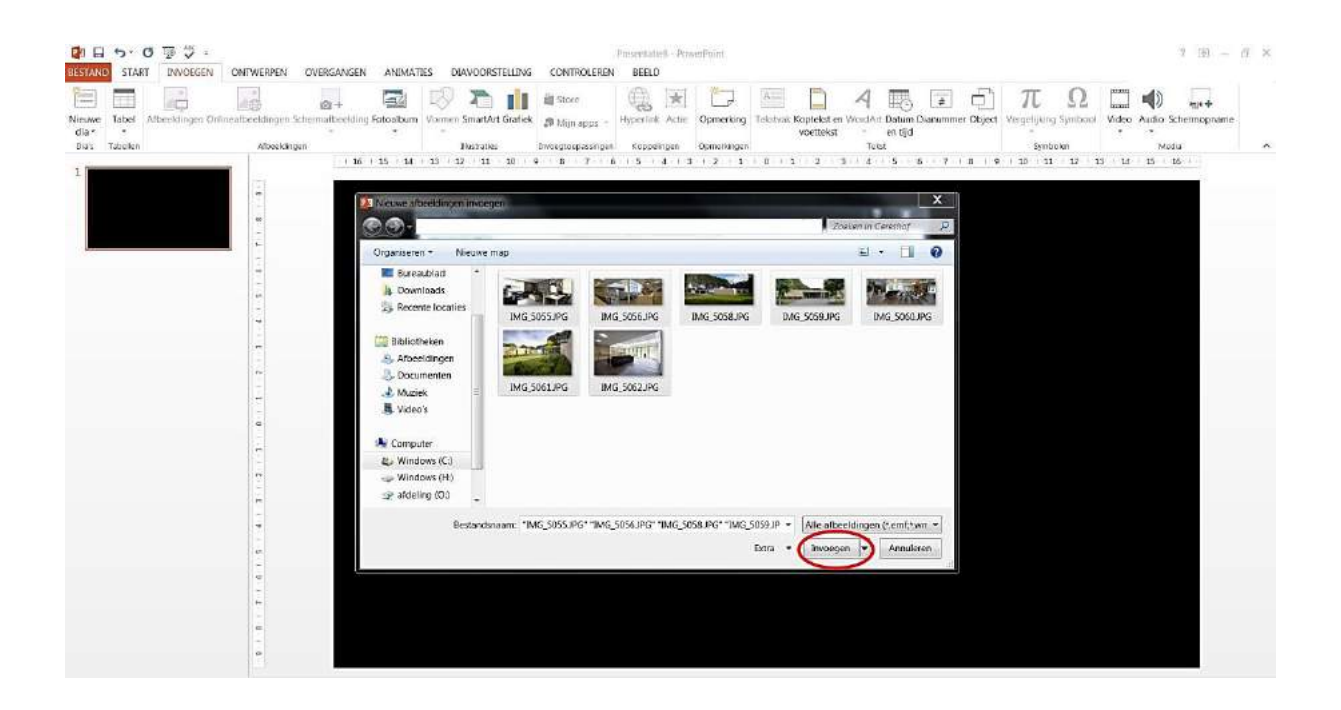

U kiest op uw computer in de desbetreffende map de foto's die u in de powerpoint diavoorstelling zou willen toevoegen. U kunt een hele map selecteren of losse foto's uit een map. Als een bepaalde chronologische volgorde gewenst is, dan dient u vooraf de foto's een nummer te geven (bijvoorbeeld foto 1, foto 2, foto 3 enz.), zodat als u het album selecteert de juiste volgorde verschijnt in de reeks dia's en er voor u een chronologische volgorde ontstaat. Heeft u alle foto's/map geselecteerd, dan kiest u voor 'invoegen'.

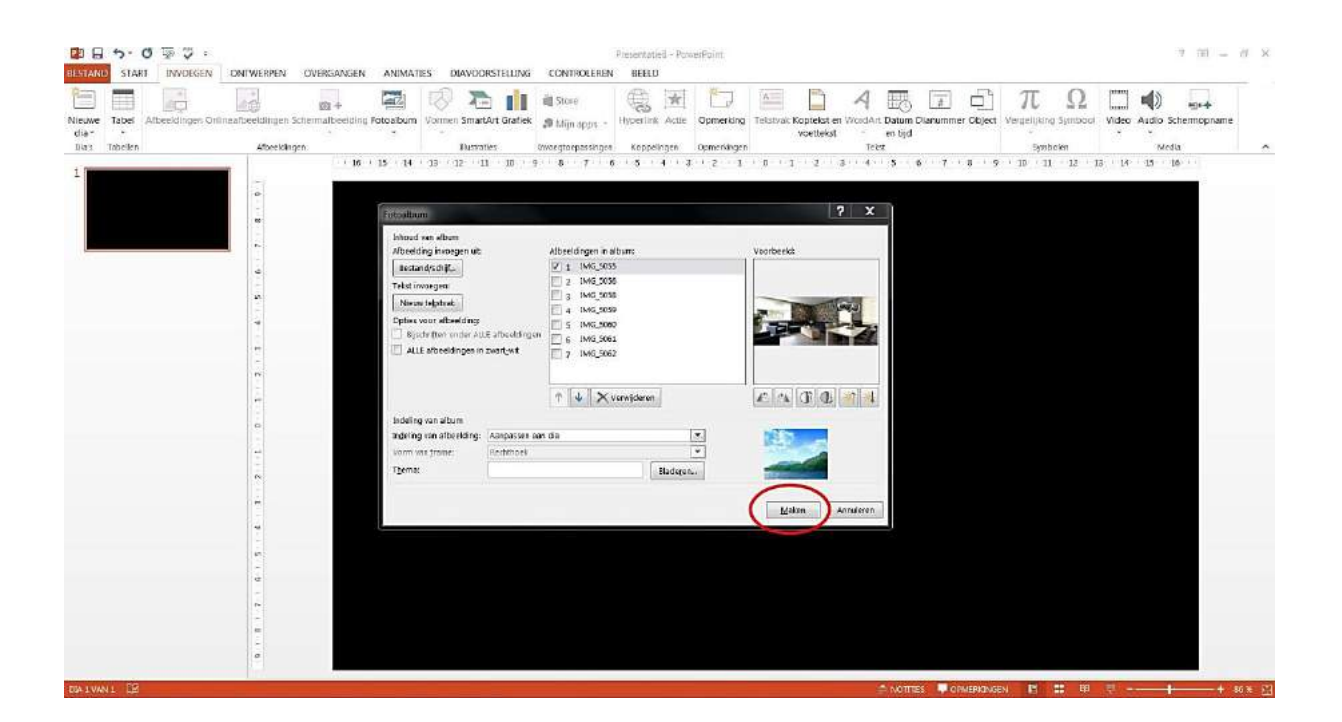

Deze afbeelding laat zien dat de geselecteerde foto's gereed staan om in de powerpoint diavoorstelling te worden gezet. U hoeft hiervoor alleen op 'maken' te klikken.

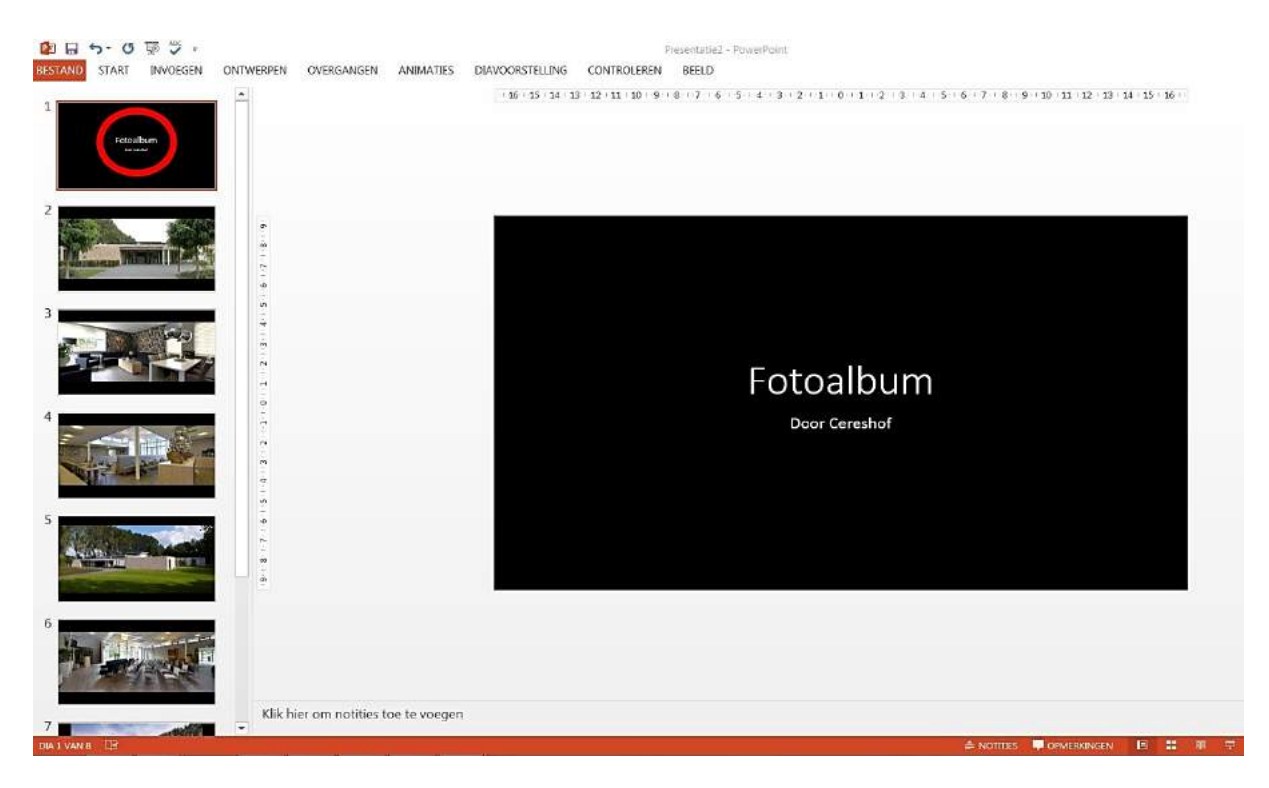

Alle foto's worden ingeladen. Het kan dat uw computer de eerste dia leeg laat, daar is geen afbeelding te zien. U kunt op deze dia gaan staan met uw muis, klik met uw rechtermuisknop en kies voor 'dia verwijderen'.

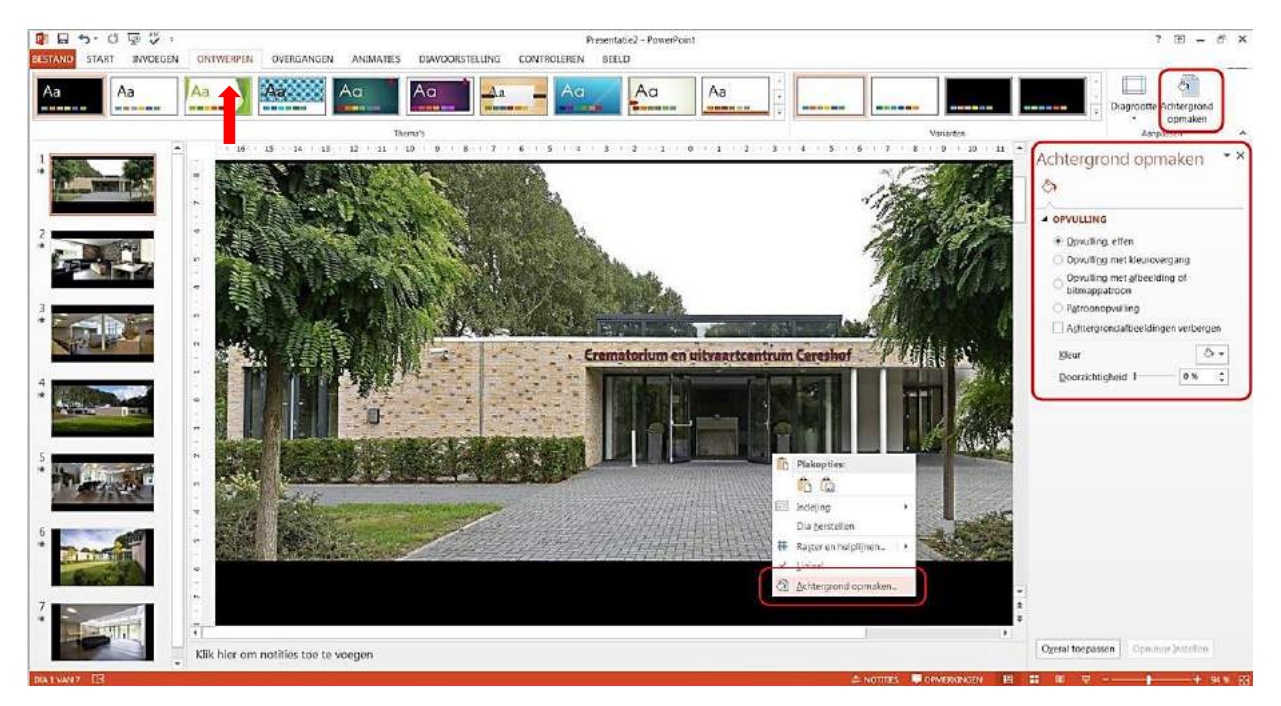

Via 'ontwerpen' met de optie 'achtergrond opmaken' voegt u een kleur toe als achtergrond voor de dia's. U klikt op 'Achtergrond opmaken'. Een scherm, met als titel 'opvulling' ziet u rechts verschijnen. U klikt op het uitvouwscherm bij 'kleur'. Hier kunt u kiezen voor een neutrale kleur. Klik op een gewenste kleur. Vervolgens ziet u het scherm achter de foto in een gewenste kleur verschijnen. Klik op 'overal toepassen' en iedere dia heeft dezelfde achtergrond.

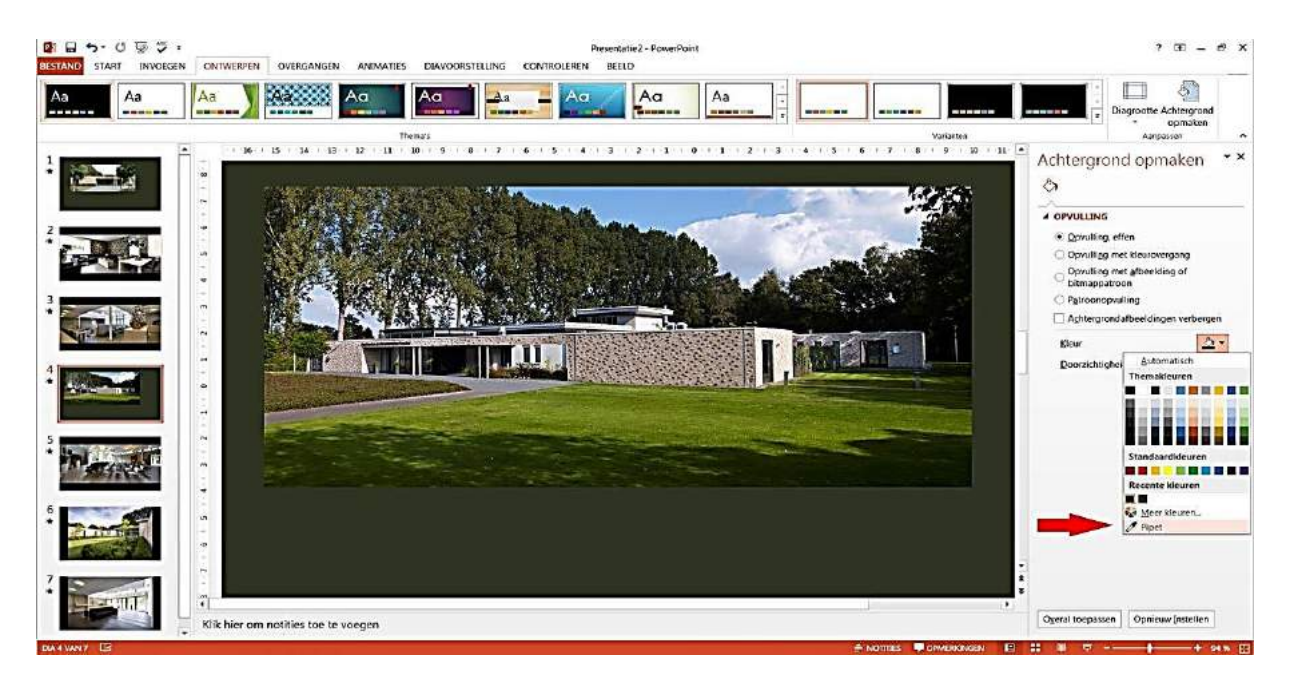

Het is mogelijk om een kleur passend bij een afbeelding als achtergrond te selecteren.

Hierbij selecteert u 'pipet'. U schuift met uw muis over de foto en zoekt een passende kleur.

Vervolgens klikt u naast/onder de afbeelding.

Achter een afbeelding verschijnt de gewenste kleur passend bij de afbeelding.

# Opmaak powerpoint diavoorstelling

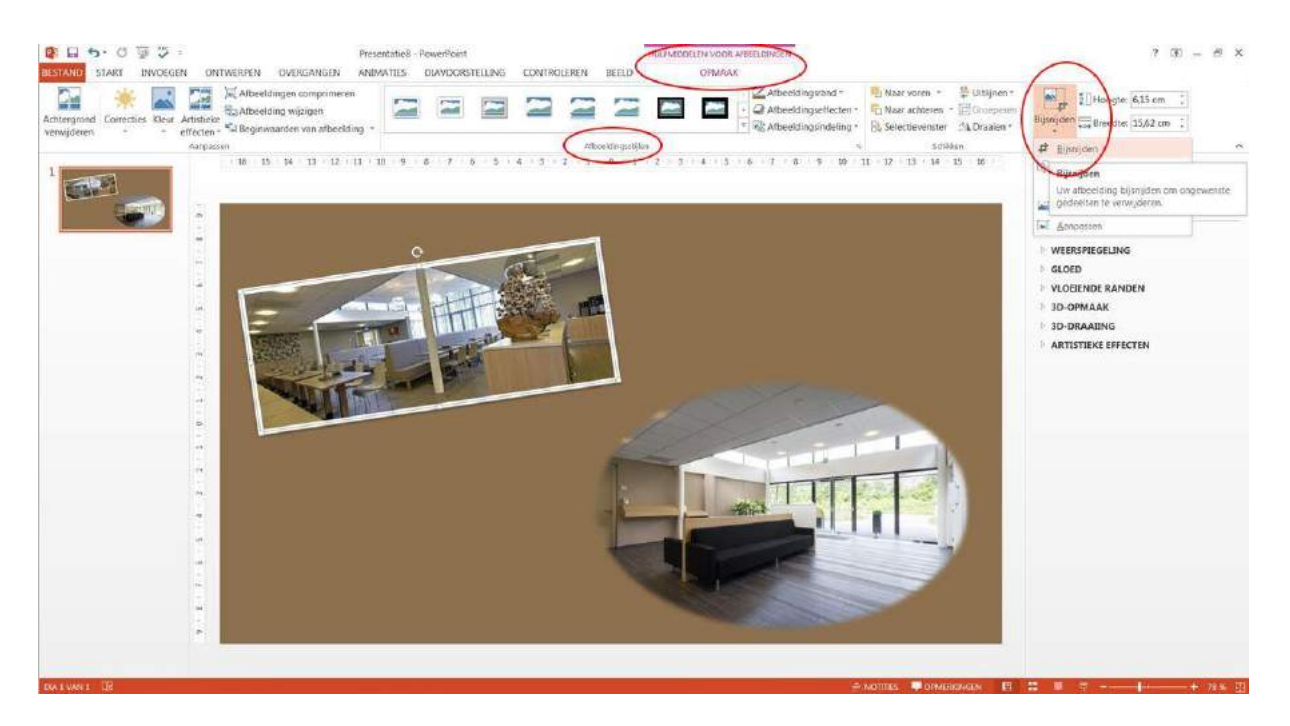

U selecteert de afbeelding door het aan te klikken om het vervolgens via Tabblad 'Opmaak' aan te passen naar het gewenste resultaat. Zo kunt u de afbeelding 'bijsnijden', scherper maken via 'correcties' of voor

'afbeeldingsstijlen' kiezen. Door middel van de pijltjes bij 'afbeeldingsstijlen' kiest u voor de juiste vorm van een afbeelding.

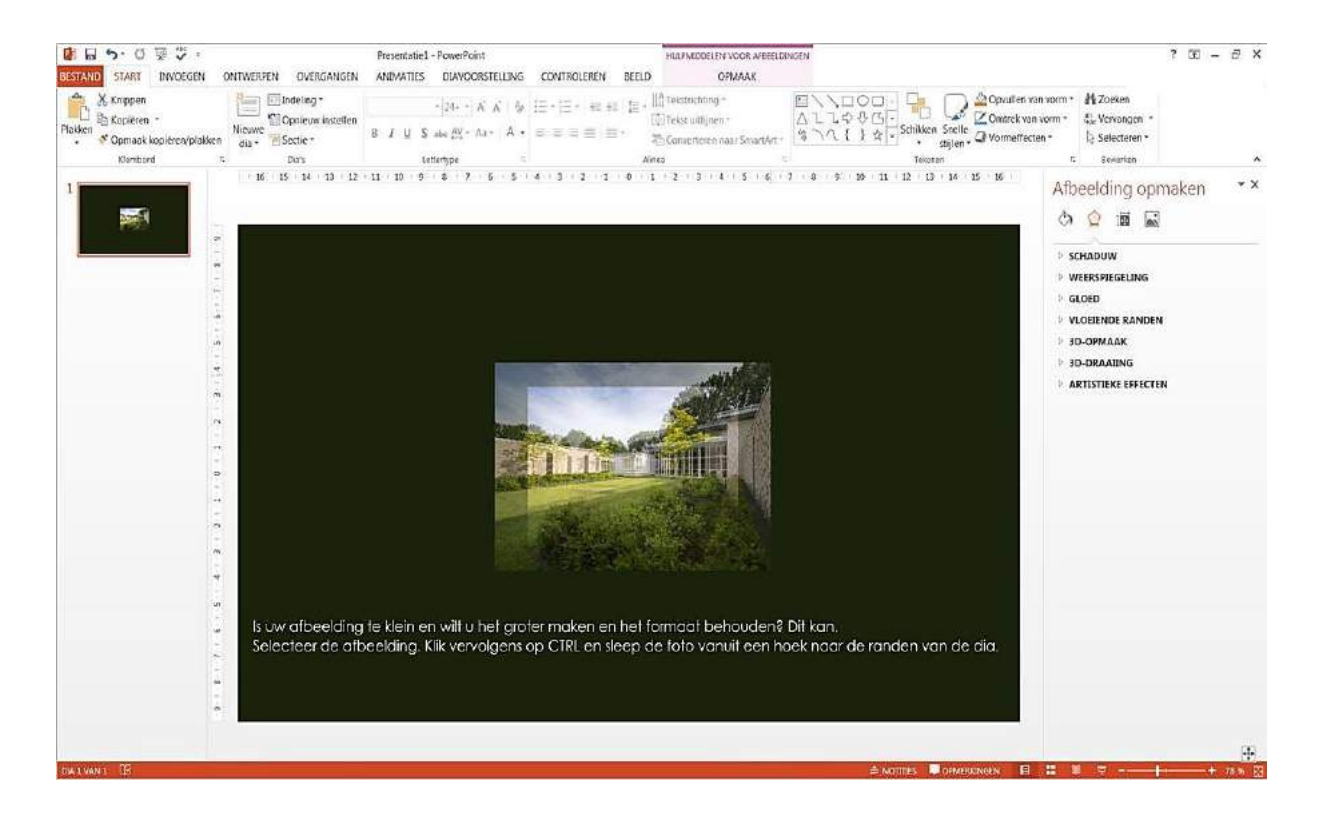

# Muziek koppelen

![](_page_4_Figure_2.jpeg)

Om muziek te koppelen aan uw powerpoint diavoorstelling zorgt u dat u op de eerste dia gaat staan. U kiest voor 'invoegen' (zie afbeelding). Vervolgens klikt u op het icoon van de luidspreker en kiest 'audio op mijn pc'. U kunt nu de muziek die op uw computer staat koppelen aan de diavoorstelling.

![](_page_5_Picture_0.jpeg)

Zoals hierboven het scherm aangeeft, is de muziek toegevoegd aan de powerpoint diavoorstelling. Let op dat u de muziek heeft ingevoegd op de eerste dia! U ziet het luidspreker icoon uitsluitend op de eerste dia verschijnen.

![](_page_5_Picture_2.jpeg)

U klikt eenmaal op het luidspreker icoon, vervolgens ziet u bovenin de balk het kopje 'afspelen' staan.

Door hierop te klikken kunt u de afspeelmogelijkheden instellen. U kiest voor 'afspelen op de achtergrond'.

![](_page_6_Picture_0.jpeg)

Het kopje 'herhalen' vinkt u UIT.

![](_page_6_Picture_62.jpeg)

Om ervoor te zorgen dat de foto's mooi in elkaar overlopen tijdens de diavoorstelling, kunt u een overgang kiezen. U klikt op 'overgangen'. U kiest een passende overgang, bijvoorbeeld 'vervagen'.

![](_page_7_Picture_0.jpeg)

Om de foto's gelijk te laten eindigen met de muziek kunt u, zoals rechtsboven in het scherm is aangegeven, een aantal zaken instellen. 1. Reken uit hoeveel seconden het muzieknummer duurt, 2. Deel dit aantal seconden door het aantal foto's die u in uw powerpoint diavoorstelling heeft toegevoegd en 3. Het getal wat hier uitkomt geeft de tijdsduur aan van hoelang elke foto, inclusief de overgang naar de volgende foto in beeld mag staan. Rechtsboven in de hoek: 'Duur' geeft aan wat de tijdsduur van de overgang is, 'Na' geeft aan hoeveel seconden de foto in beeld staat. Bijvoorbeeld: Als een muziekstuk 3 minuten duurt, is dat 180 seconden. Ik heb 10 foto's

ingeladen. 180/10 = 18 seconden per foto.

![](_page_7_Picture_3.jpeg)

Wilt u testen of de Powerpoint diavoorstelling naar wens is? Dan klikt u op 'dia voorstelling' en 'vanaf begin'. Raak a.u.b. tijdens het afspelen van de diavoorstelling geen toetsenbord of muisknop aan, de powerpoint diavoorstelling zal dan onderbroken worden.

![](_page_8_Picture_0.jpeg)

Zet u een vinkje bij deze optie, dan zal de diavoorstelling worden herhaald tot ESC wordt afgevinkt.

## Powerpoint diavoorstelling opslaan

Is de powerpoint diavoorstelling naar wens? Dan is het tijd om de diavoorstelling op te slaan. Klik op Bestand > Opslaan als.

 Klik op Bladeren. Blader via de Verkenner naar de map waarin de diavoorstelling moet komen te staan. Typ achter 'Bestandsnaam' een duidelijke naam. Klik op Opslaan.

Het is verstandig om uw diavoorstelling regelmatig tussentijds op te slaan. Dat voorkomt dat u het werk over moet doen als bijv. de stroom uitvalt of als de computer vastloopt.

U heeft nu alle stappen doorlopen om een foto diavoorstelling te maken met Microsoft powerpoint.

Wanneer u de powerpoint diavoorstelling aanlevert, stuur dan a.u.b. het muziekstuk welke u heeft ingevoegd in de powerpoint ook als losse mp3 mee. Bij het afspelen van de diavoorstelling heeft powerpoint de originele muziek nodig om af te kunnen spelen.

Wij hopen u hiermee voldoende uitleg te hebben gegeven.

Mocht u vragen hebben dan kunt u bellen met Crematorium Cereshof: 0599 - 65 12 72.

![](_page_8_Picture_10.jpeg)